#### **手順(1)出願登録開始**

#### 希望する研究科・入試方式の出願開始日の午前10時(日本時間)になれば、出願登録ができます。 期間外の出願はできません。

「出願登(大学院)」をクリックしてください。

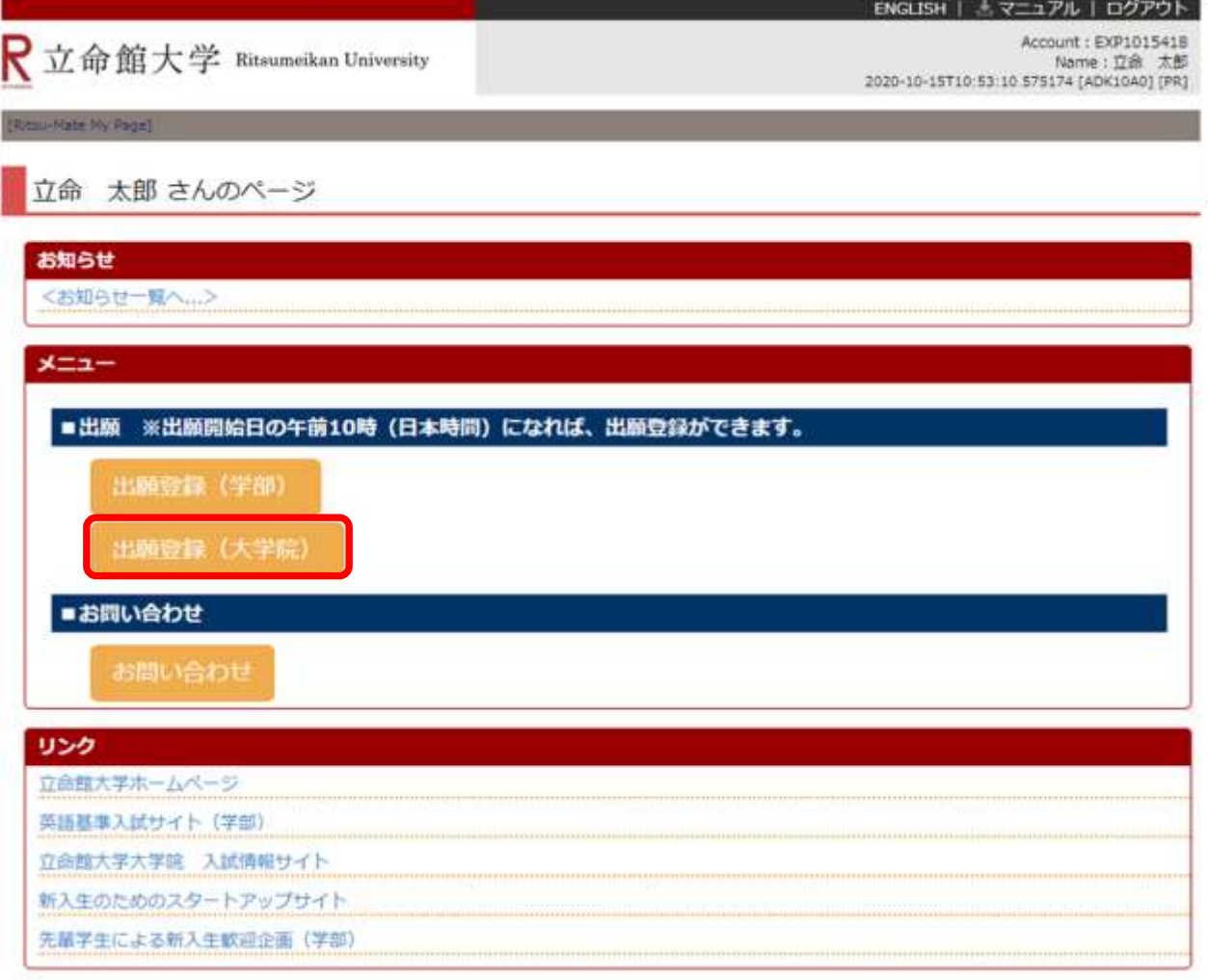

(c) Ritsumeikan Trust. All rights reserved.

<登録した内容を修正したい場合> 各項目において、「登録」ボタンを押した後に修正をすることはできません。登録内容に誤りがある 場合は、以下の通り対応してください。再度出願登録はしないでください。 ①志願票に表示されている項目の修正 1)入学年度・入学時期・出願研究科 ・・・修正できません。誤って登録した場合は、出願した研究科事務室に連絡してください。 2) 上記1)以外の項目 ・・・印刷した志願票に手書き(赤字)で修正してください。 ②志願票に表示されない項目(学歴や留学生情報など)の修正 ・・・修正内容を明確にして、出願した研究科事務室に連絡してください。

### **手順(2)「登録規約および個人情報の取扱いについて」の確認**

内容を確認のうえ、「同意する」を選択し、「次に進む」ボタンをクリックしてください。

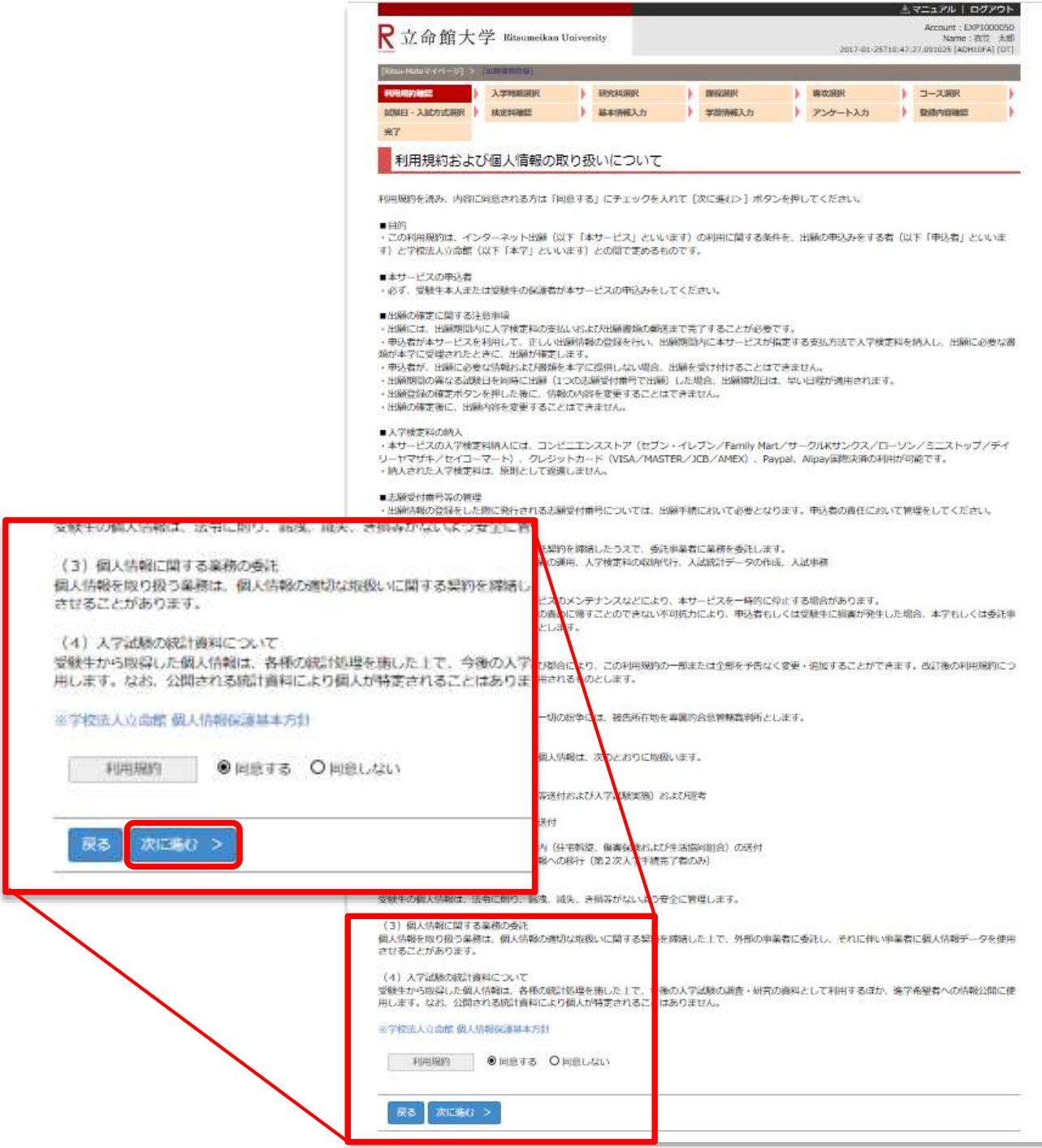

## **手順(3)入学時期選択**

希望する入学時期を選択してください。

注意:ログイン時に出願受付中の入学時期のみ表示されます。

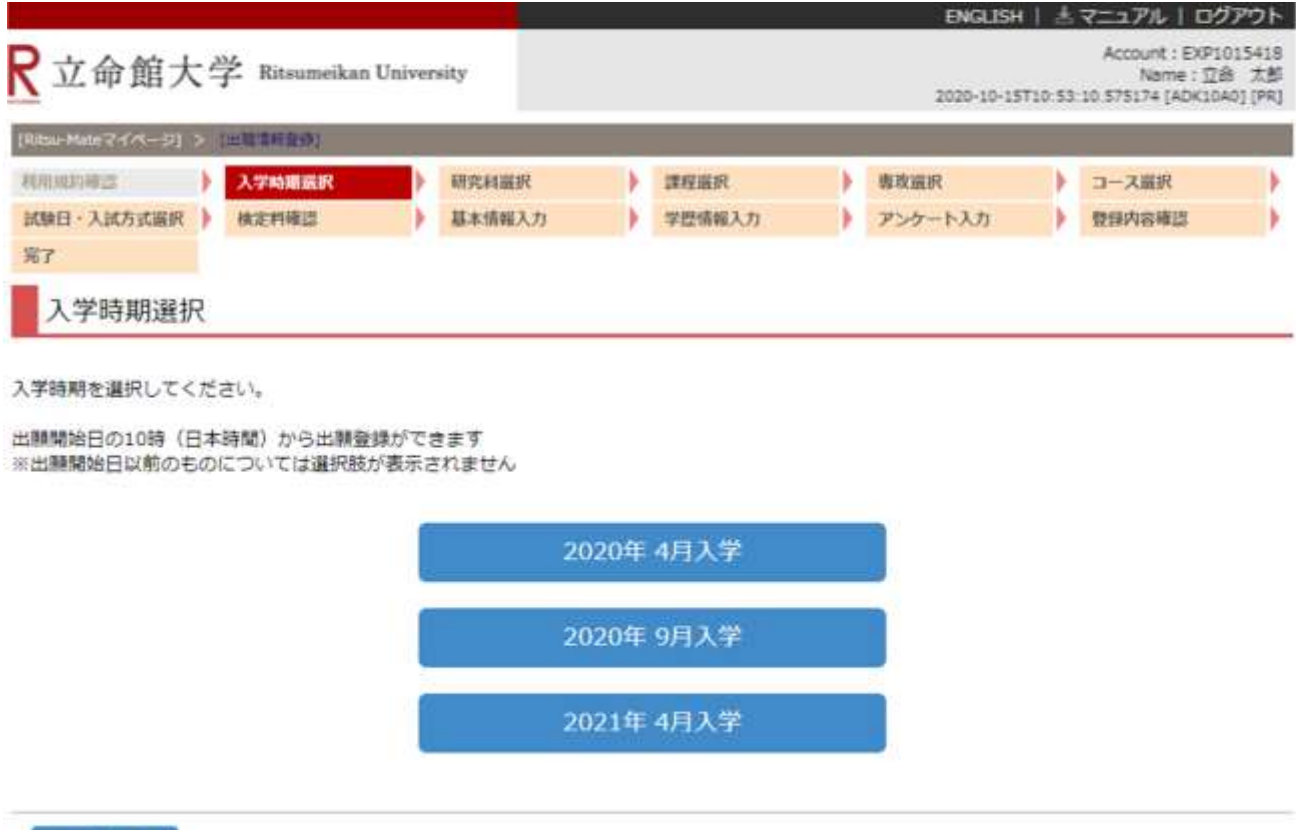

< 前に戻る

#### **手順(4)研究科選択**

研究科一覧から、希望する研究科を選択してください。 注意:ログイン時に出願受付中の研究科のみ表示されます。

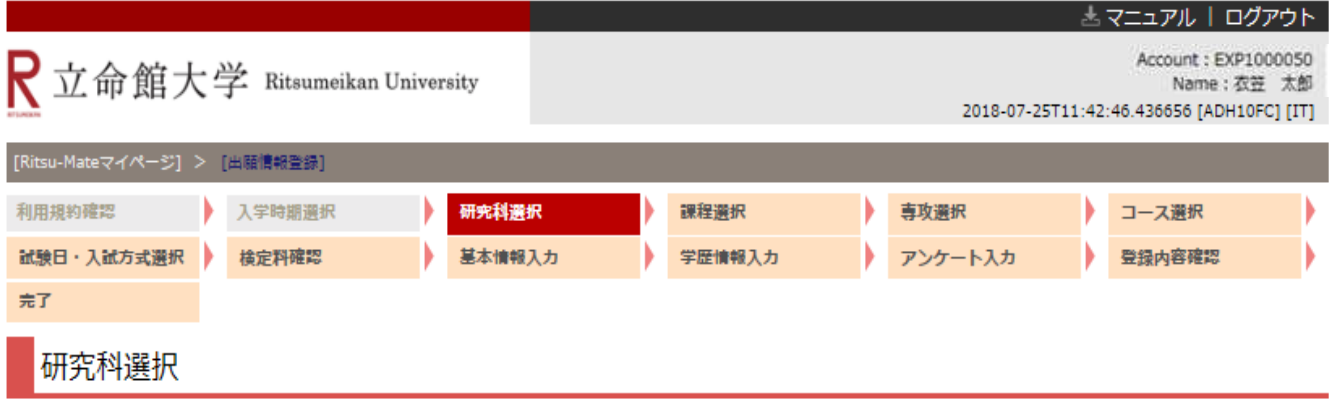

研究科を選択してください。

出願開始日の10時 (日本時間) から出願登録ができます ※出願開始日以前のものについては選択肢が表示されません

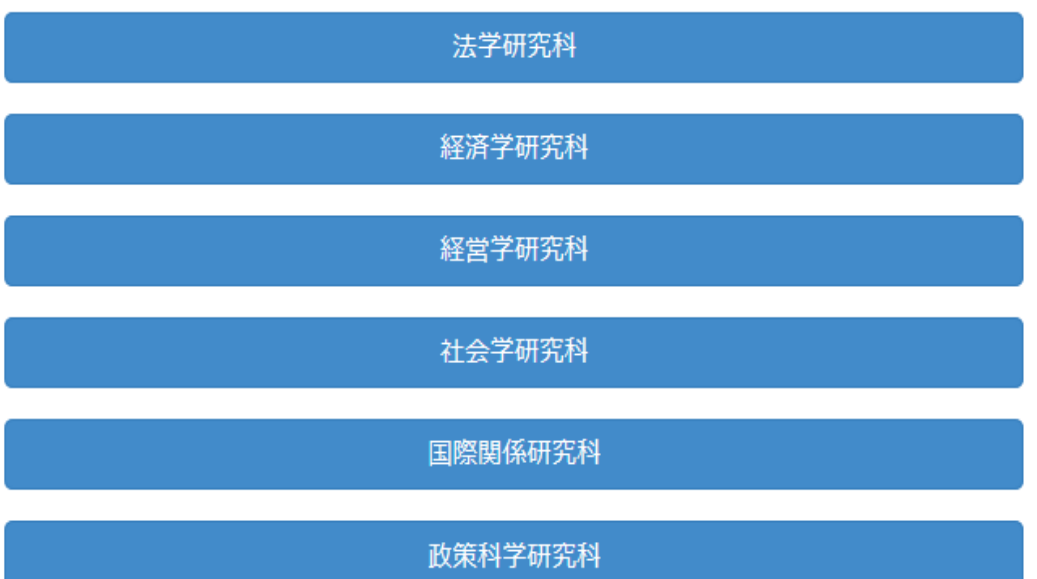

#### **手順(5)課程選択**

希望する課程を選択してください。

注意:ログイン時に出願受付中の研究科の課程のみ表示されます。

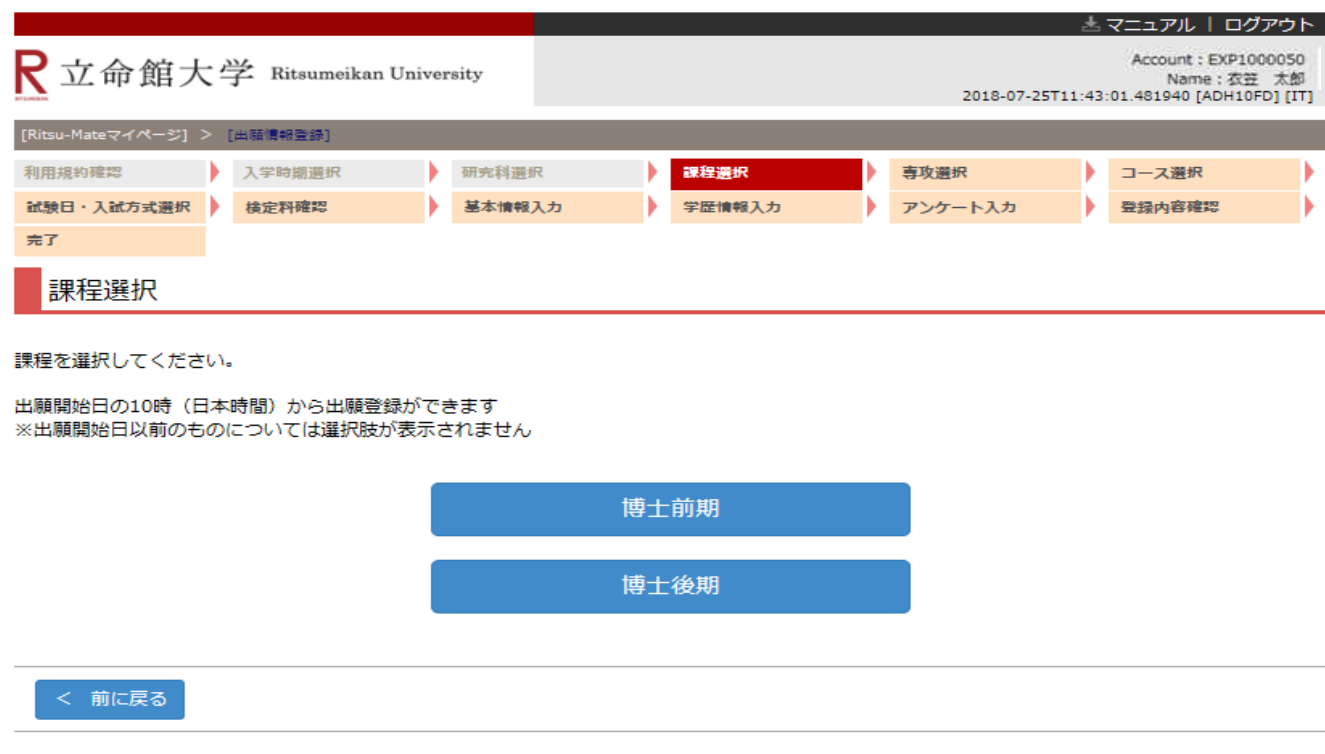

### **手順(6)専攻選択**

希望する専攻を選択し、「次に進む」をクリックしてください。

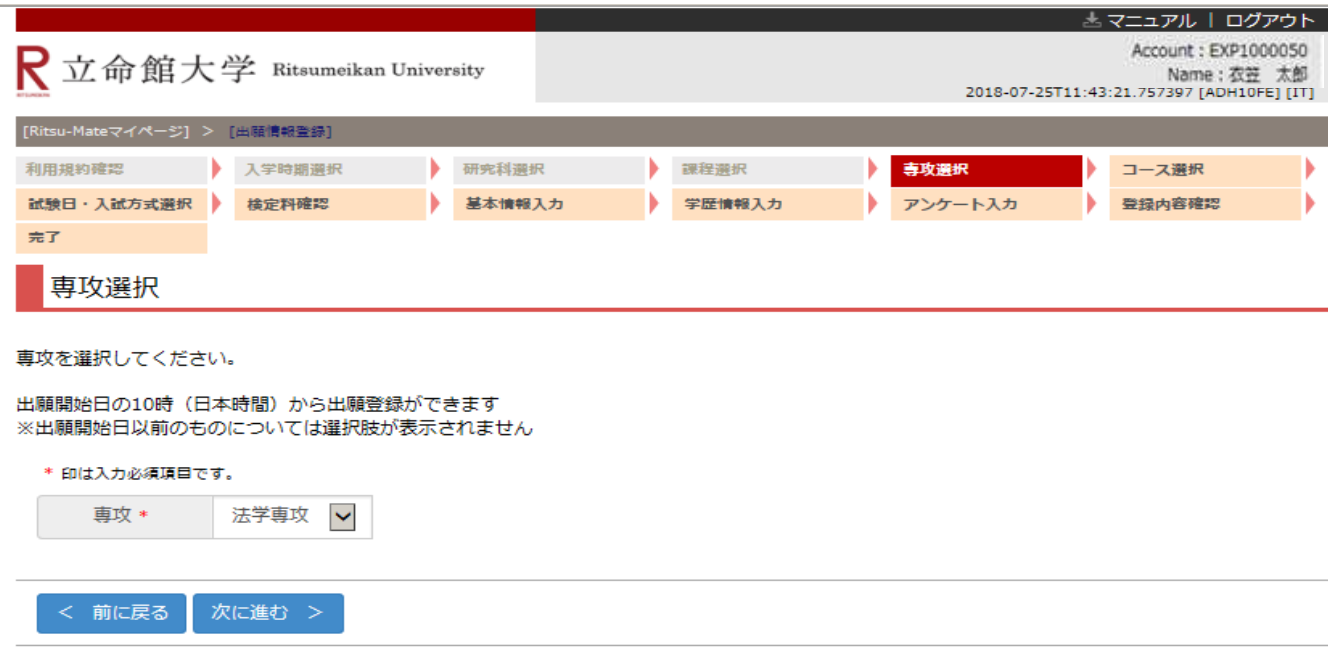

## **手順(7)コース選択**

希望するコースを選択し、「次に進む」をクリックしてください。

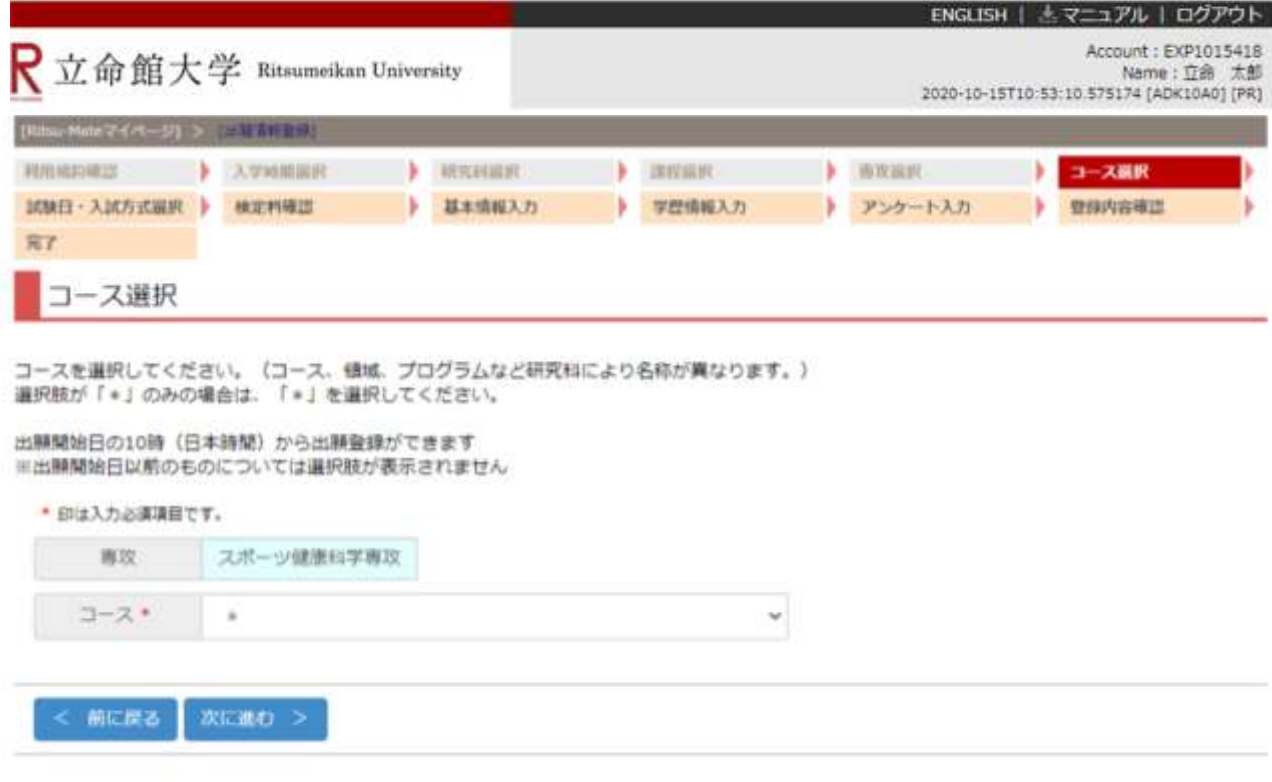

#### **手順(8)試験日および入試方式選択**

入学試験要項を確認のうえ、希望する試験日・入試方式・課程をクリックしてください。

書類選考のみの入試方式および出願開始時点で受験日が確定していない入試方式については、受験日ではなく合格発表 日が表示されます。

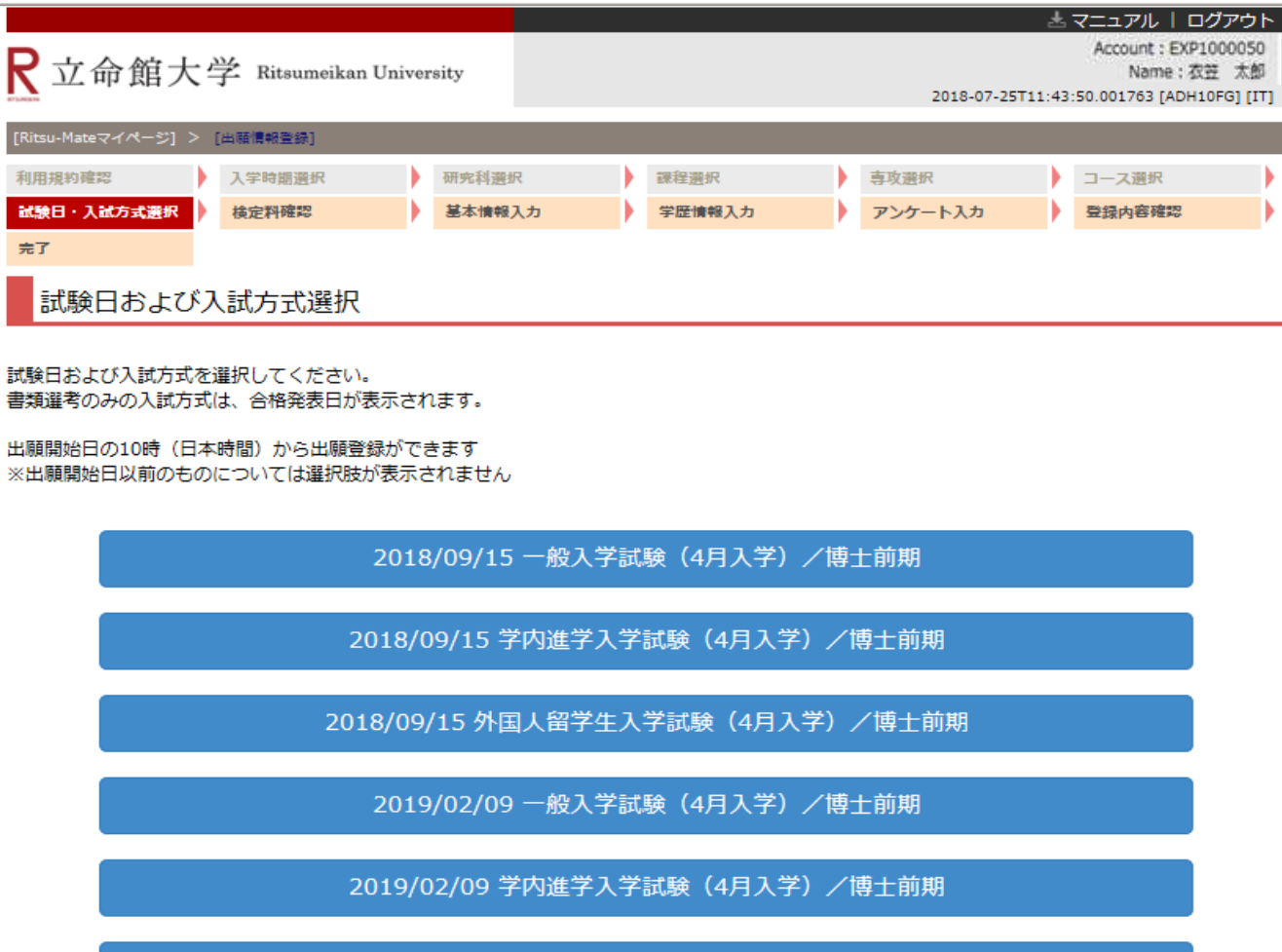

2019/02/09 外国人留学生入学試験 (4月入学) /博士前期

#### **手順(9)検定料確認**

検定料の納入締切日を確認し、「次に進む」をクリックしてください。 注意:表示されている検定料とは別に、手数料が必要です。

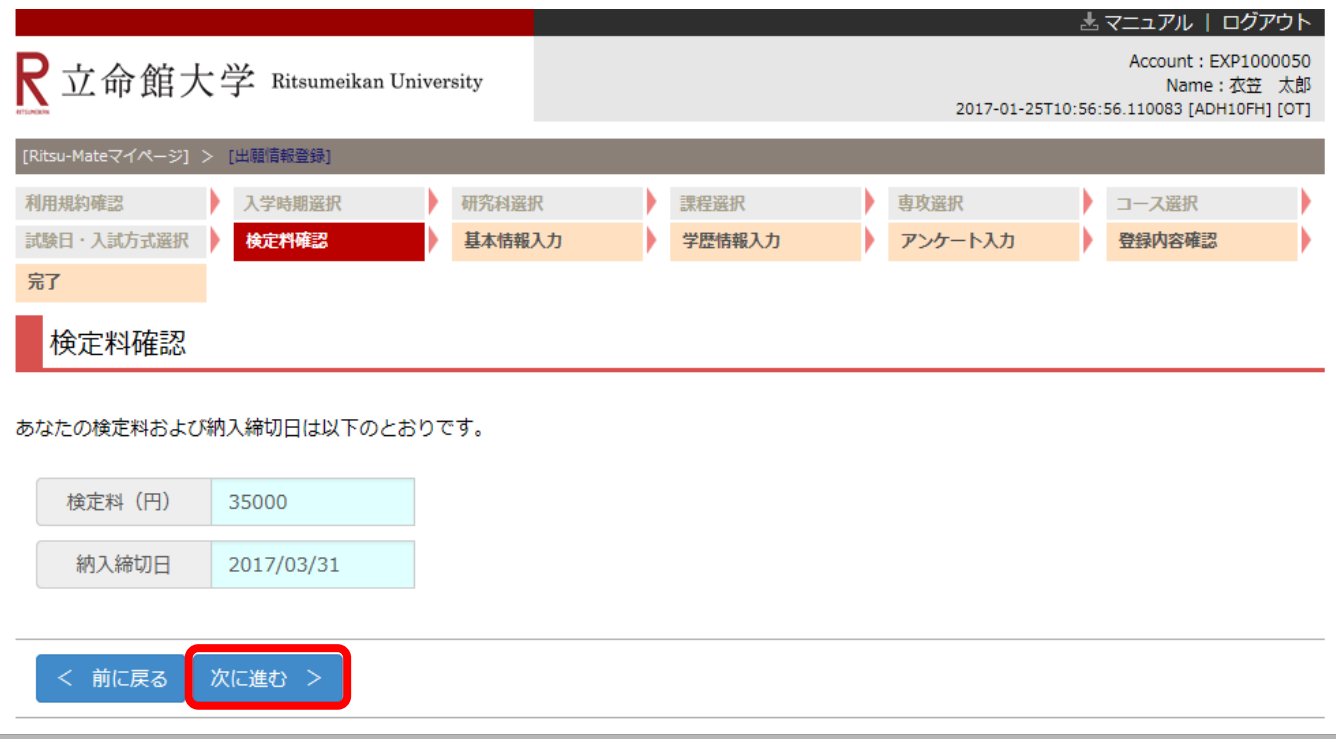

#### **<検定料の支払いが不要な方\*への留意事項>**

システム処理の関係で、本画面で「検定料金額」が表示されることがありますが、実際に検定料を納入し ていただく必要はありません。

\*[ご自身が検定料の支払い不要の対象者であるかどうかについては、「大学院入学試験要項\(研究科](http://www.ritsumei.ac.jp/gr/exam/supplement.html/) 共通)」の「1.出願手順について」の「(3)入学検定料について」を確認してください。

#### **手順(10)基本情報入力**

#### 各項目を入力し、「次に進む」をクリック

してください。

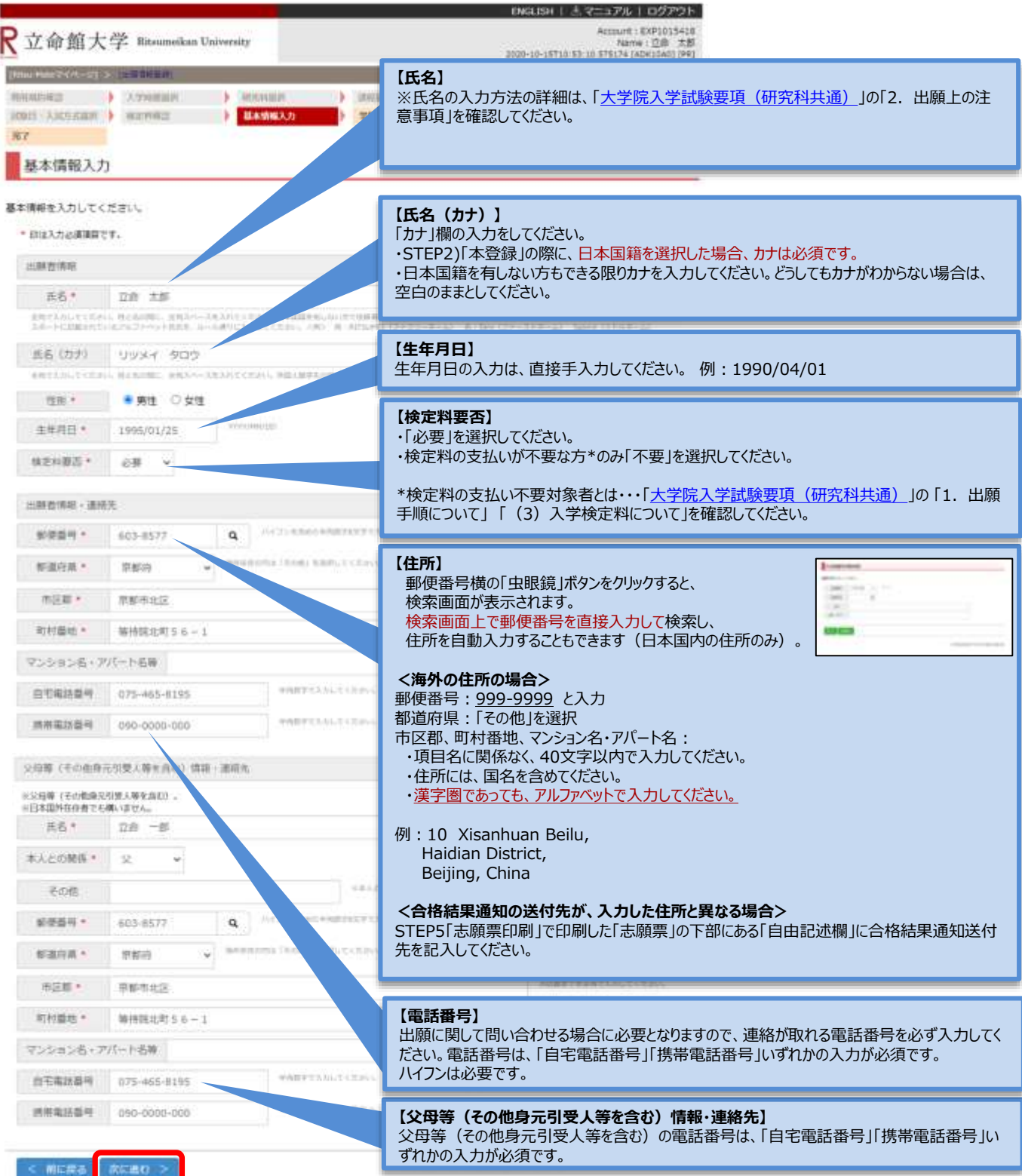

#### **手順(11)学歴情報入力**

#### 必要な項目を入力し、「入力内容確認へ進む」をクリックしてください。

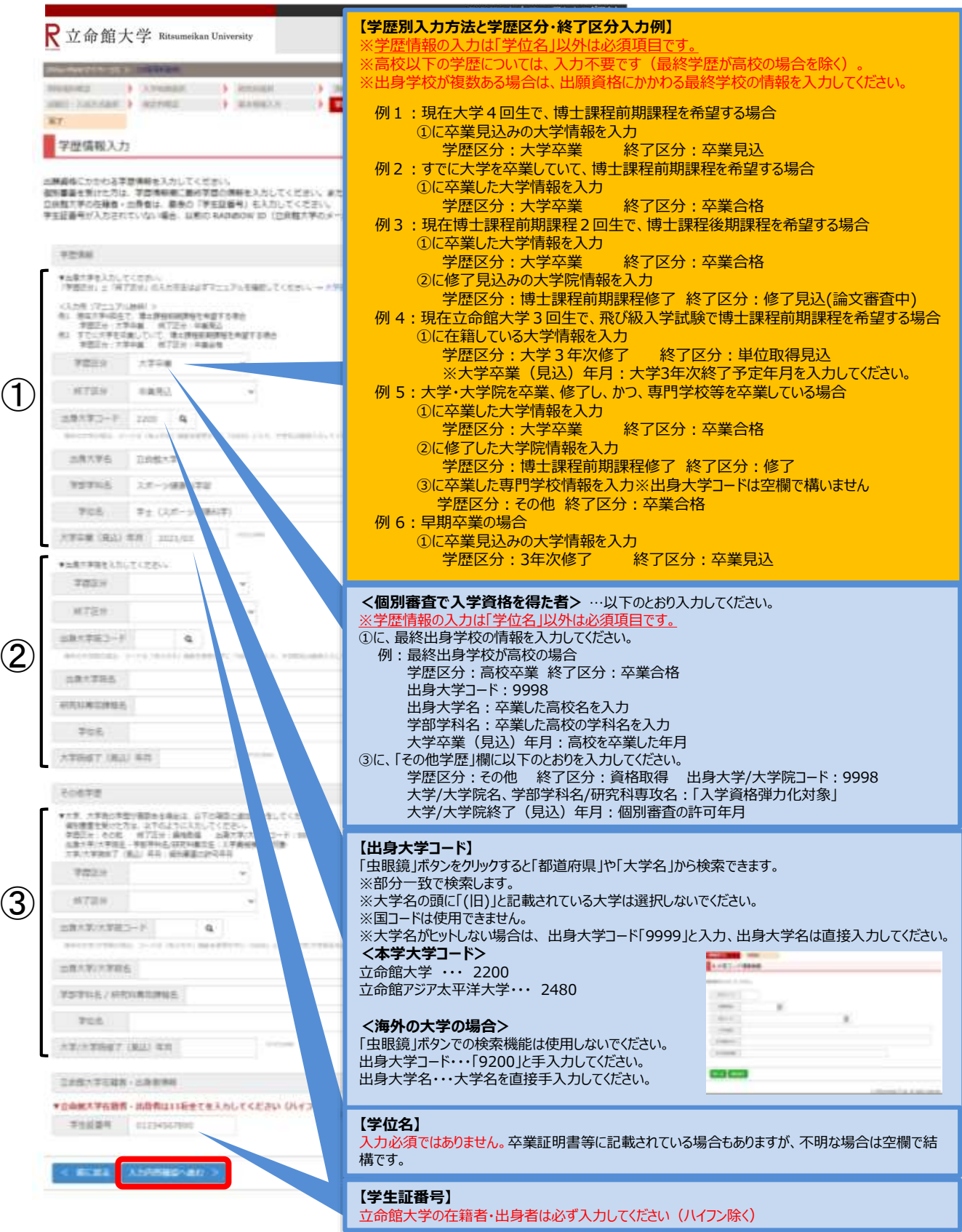

26

# **手順(12)アンケート入力(任意)**

該当する項目にチェック(複数回答可)し、「入力内容確認へ進む」をクリックしてください。 なお、本アンケートは、合否には一切関係ありません。

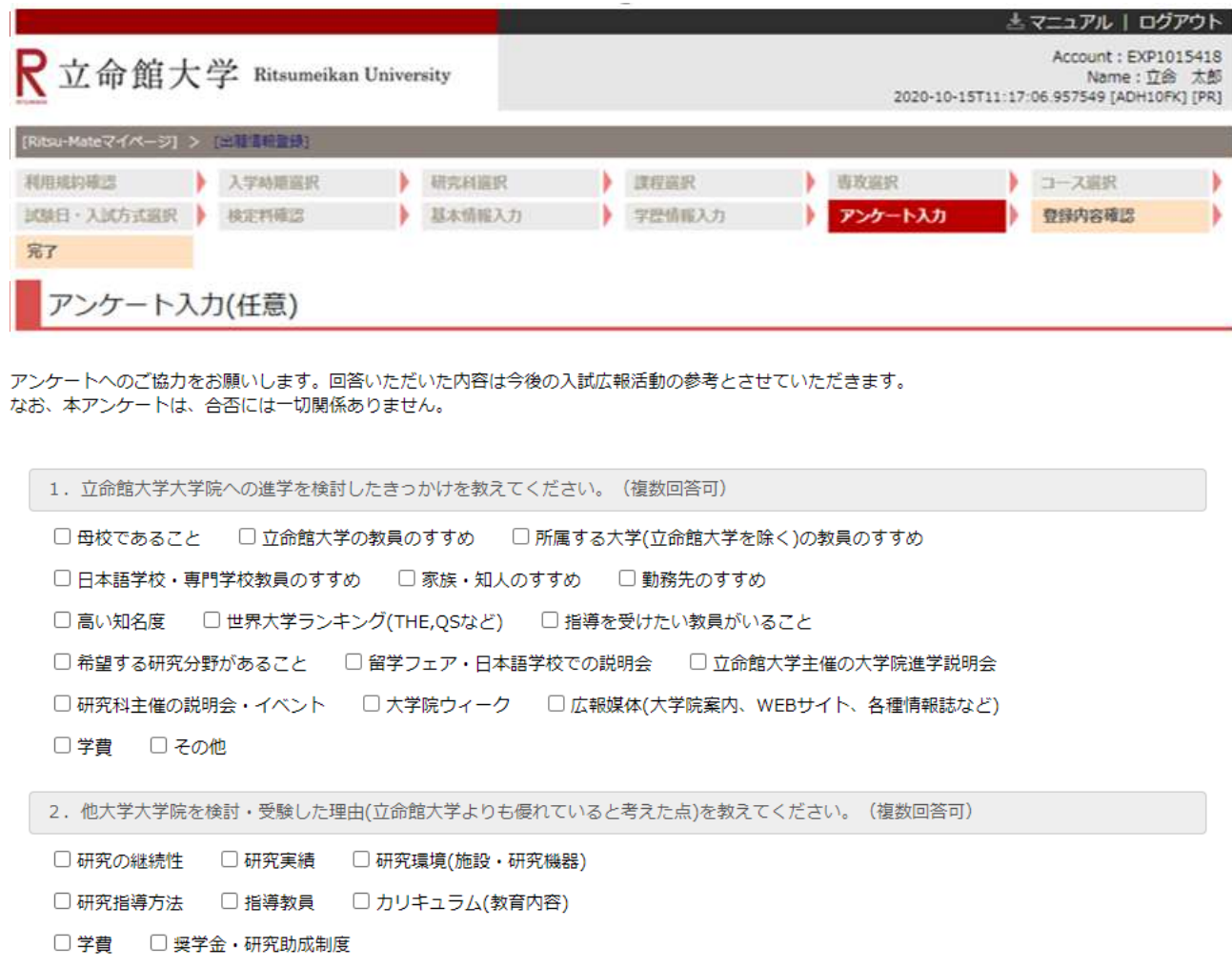

- □キャンパス立地·アクセス □知名度 □キャリア形成支援制度
- □ 進路就職実績 □ 資格取得
- □ 他大学大学院を検討していない·受験していない

入力内容確認へ進む > < 前に戻る

#### **手順(13)出願情報登録確認**

登録した出願情報を確認し、内容に間違いがなければ 「登録」をクリックしてください。

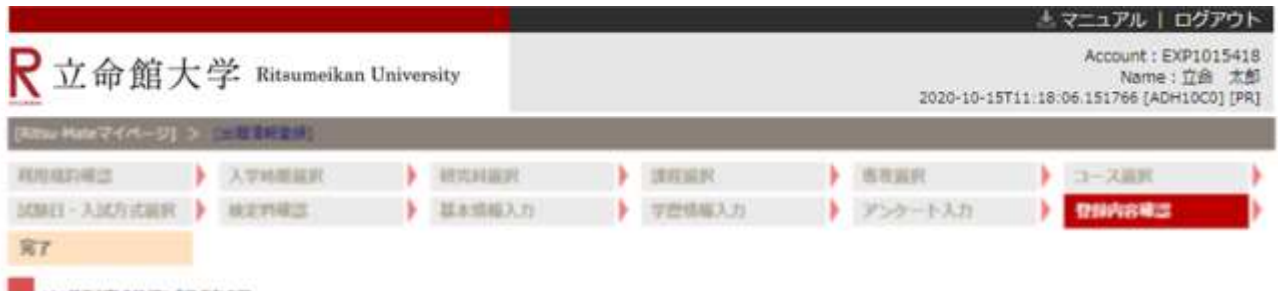

出願情報登録確認

入力内容を確認し、修正する場合は「く前に戻る」ボタンを押してください。一度「登録」ボタンを押すと、内容を修正することはできません。

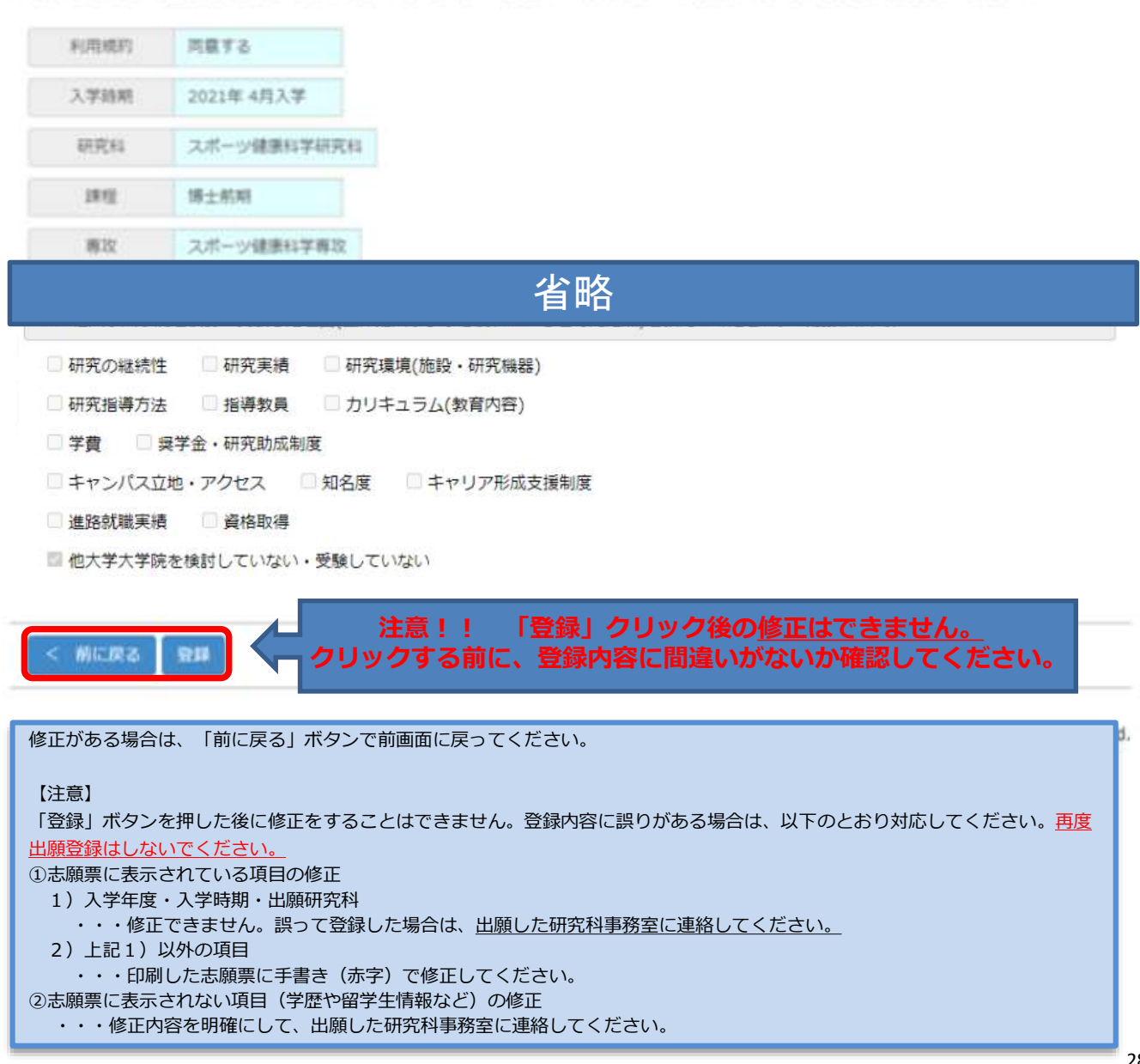

#### **手順(14)出願情報登録完了**

下記表示を確認し、「完了」をクリックしてください。

- ■日本国籍を有しない方 ···STEP3-2「留学生情報登録」へ進んでください。
- ■日本国籍を有する方 ···STEP4「入学検定料支払」へ進んでください。

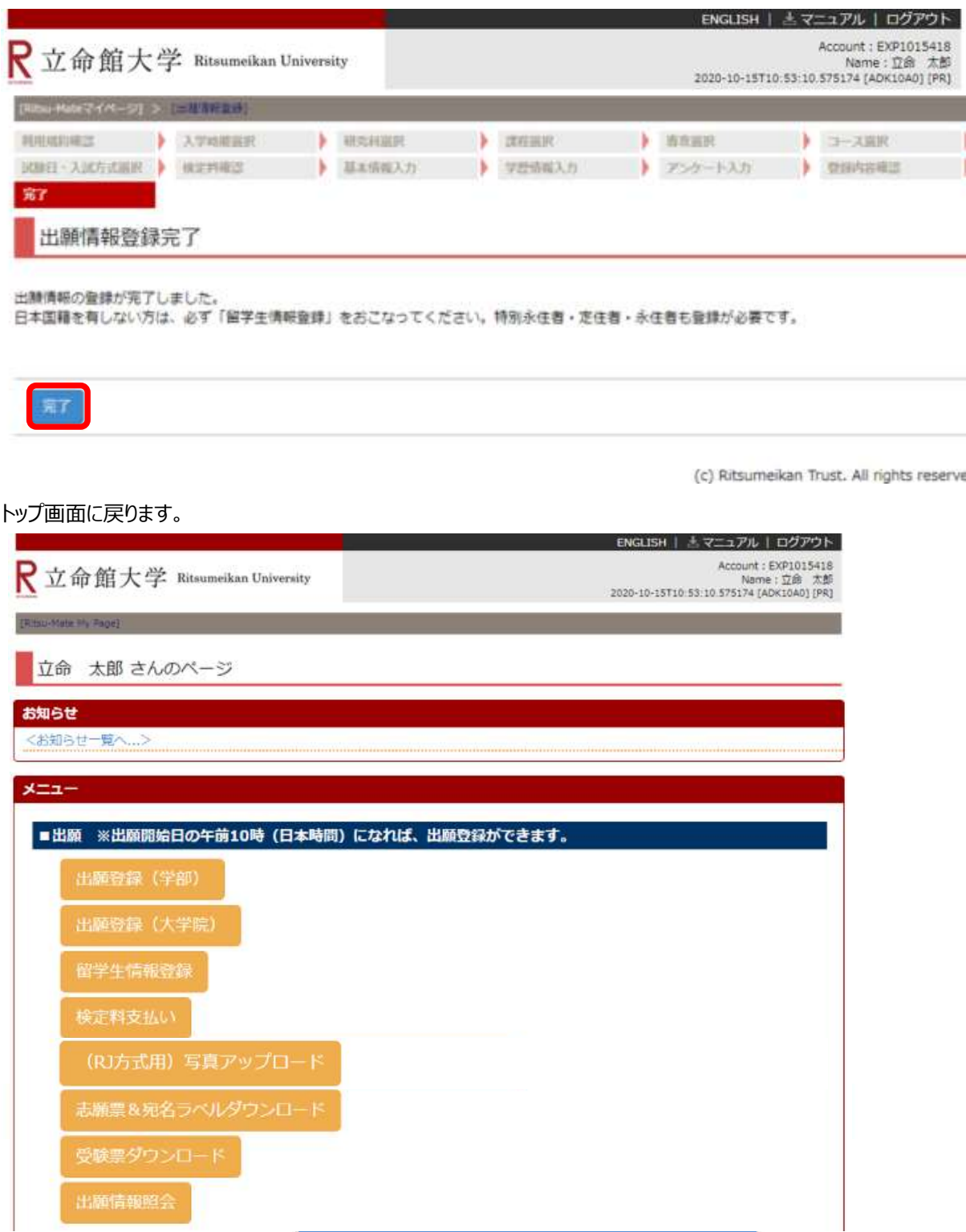